# STATPLANET

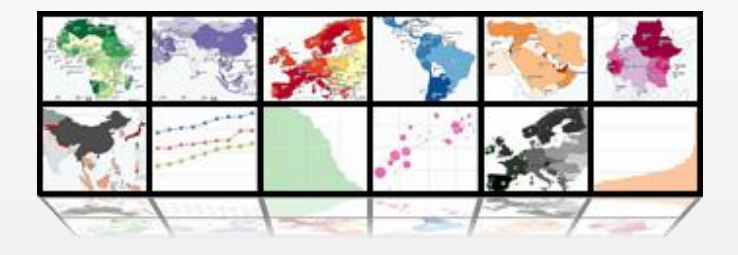

# GUIDE DE L'UTILISATEUR

**Note:** Ceci est une version abrégée du guide de l'utilisateur complet. Pour plus de détails, s'il vous plaît utiliser la version anglaise [\(http://www.statsilk.com/support/resources\)](http://www.statsilk.com/support/resources)

© 2014 StatSilk | [www.statsilk.com](http://www.statsilk.com/)

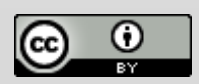

[Creative Commons BY-SA 3.0](http://creativecommons.org/licenses/by-sa/3.0/)

## TABLE DES MATIÈRES

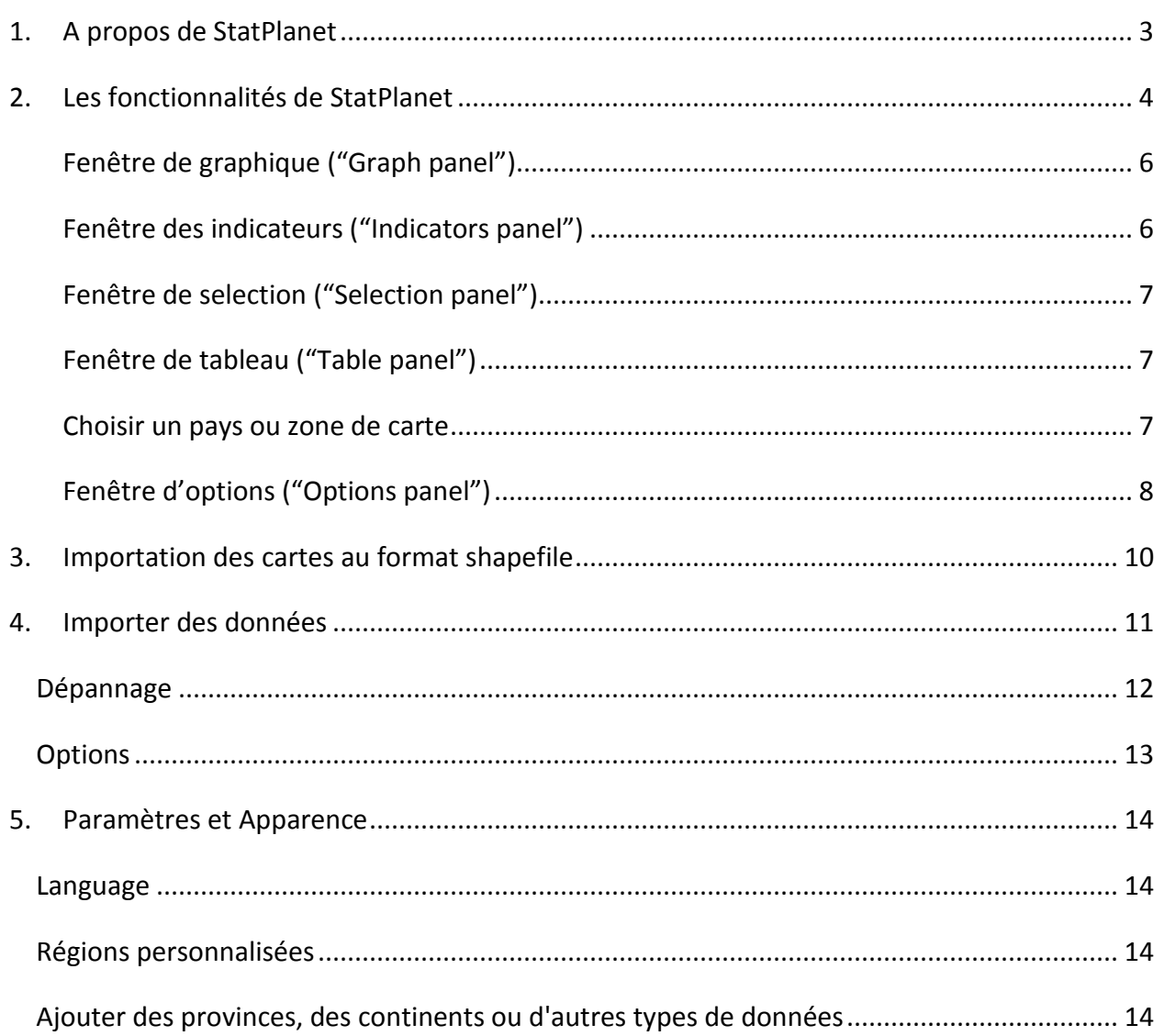

## <span id="page-2-0"></span>1. A PROPOS DE STATPLANET

StatPlanet est un logiciel gratuit pour la création de visualisation hautement interactive de données aux échelles nationales et régionales. StatPlanet World [\(http://www.statsilk.com/maps/world-stats-open-data\)](http://www.statsilk.com/maps/world-stats-open-data) est livré avec une série d'indicateurs pré-programmés. De plus, avec StatPlanet, vous pouvez également importer des données et produire vos propres cartes et graphiques interactifs en quelques minutes. StatPlanet peut être utilisés soit en ligne ou en tant qu'application de bureau (application standalone).

L'objectif principal de StatPlanet est de faciliter l'analyse des données grâce à la visualisation, et de permettre à toute personne d'explorer et de créer ses propres visualisations de données - et ce, quelque soit les compétences techniques, la connectivité à un réseau internet, le matériel informatique et les logiciels à disposition.

Le programme de recherche StatPlanet (la conception, la mise au point et le développement) a été lancé en 2005 par Frank van Cappelle. Entre 2008 et 2010, le développement d'une version adaptée de StatPlanet s'inscrit dans le cadre du programme de recherche SACMEQ à l'Institut international de planification de l'éducation (IIPE), UNESCO.

Pour plus de details[: www.statsilk.com](http://www.statsilk.com/)

## <span id="page-3-0"></span>2. LES FONCTIONNALITÉS DE **STATPLANET**

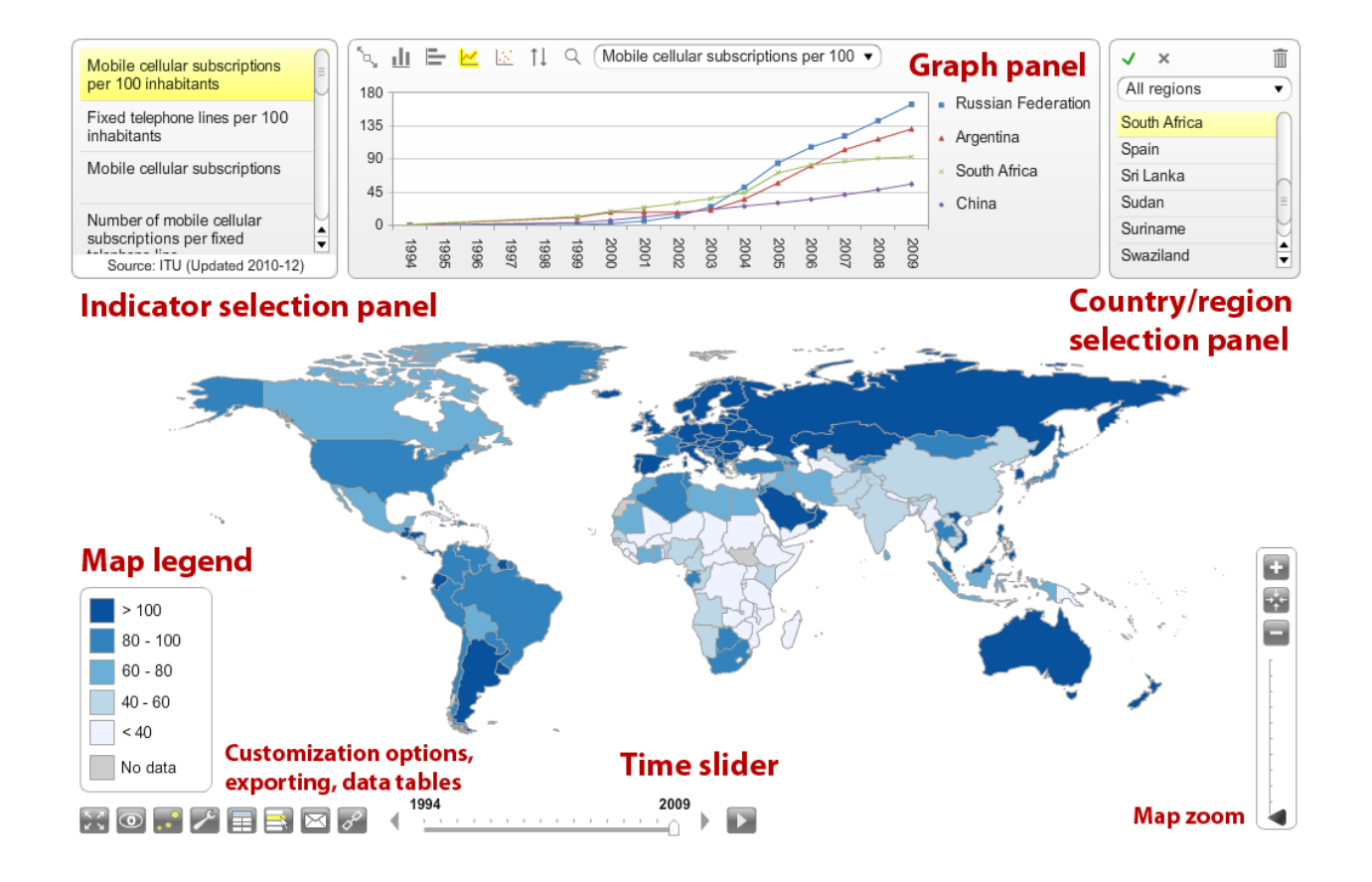

#### **Des cartes interactives**

#### **Carte choroplèthe**

Cette carte est le principal type de visualisation de StatPlanet. La légende de la fenêtre en bas à gauche de l'écran vous permet de personnaliser les couleurs de la carte et l'échelle de la carte. Pour ajuster les couleurs de la carte, cliquez sur la couleur en haut, au milieu ou en bas et sélectionnez une nouvelle couleur. Pour ajuster l'échelle de la carte, cliquez sur la valeur en haut ou en bas de la plage, puis utilisez le pop-up pour augmenter ou diminuer la valeur, ou entrez une nouvelle valeur. Les valeurs intermédiaires seront ajustées automatiquement.

#### **Carte en symboles proportionnels**

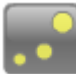

Une carte en symboles proportionnels ajuste l'échelle des symboles (généralement des cercles) en fonction de l'indicateur à cartographier. En StatPlanet le symbole peut représenter un pays ou une région à l'intérieur d'un pays. Pour en créer une, cliquez sur la carte en symboles proportionnels dans le coin inférieur gauche de l'écran. La carte en symboles proportionnels est superposée au-dessus de la carte choroplèthe. Si vous avez marqué un indicateur, la carte en symboles proportionnels représente les données pour l'indicateur signalisé, alors que la carte choroplèthe représente les données de l'indicateur choisi. (Si l'indicateur signalisé est actuellement sélectionné, la carte en symboles proportionnels et la carte choroplèthe toutes deux représentent l'indicateur signalisé).

**Sélectionner les régions**: utilisez le menu déroulant en haut à droite de l'écran pour sélectionner une région (par exemple, l'Afrique sub-saharienne).

#### **Sélectionner les pays ou les zones de la carte sur la carte**

Le déplacement de la souris sur un pays sur la carte du monde fait apparaître un pop-up contenant des informations sur ce pays en particulier, pour l'indicateur choisi (ainsi que pour l'indicateur signalisé, s'il y en a un). Quand un pays (ou zone de carte) est sélectionné, les données du pays pour tous les indicateurs dans la catégorie en cours sont affichées dans la [fenêtre d'indicateurs,](file:///H:/Backup/Asus_Frank/StatSilk/sacmeq/SACMEQ%20Website/statplanet/index_fr.html%23indicators) avec des barres correspondantes. Les barres sont ajustées au prorata de la valeur maximale de cet indicateur pour tous les pays de la région sélectionnée. Vous pouvez également ajuster les barres en percentile en sélectionnant « Percentile » comme type de visualisation dans la [fenêtre d'options.](file:///H:/Backup/Asus_Frank/StatSilk/sacmeq/SACMEQ%20Website/statplanet/index_fr.html%23options) (Voir aussi la [sélection d'un pays\)](file:///H:/Backup/Asus_Frank/StatSilk/sacmeq/SACMEQ%20Website/statplanet/index_fr.html%23country-select).

#### **Enregistrer la carte**

Le bouton « enregistrer » la carte se trouve dans le coin inférieur gauche de l'écran (uniquement dans la version en ligne). Pour changer le type d'image, la taille ou la qualité, vous pouvez utiliser la [fenêtre](file:///H:/Backup/Asus_Frank/StatSilk/sacmeq/SACMEQ%20Website/statplanet/index_fr.html%23options)  [d'options.](file:///H:/Backup/Asus_Frank/StatSilk/sacmeq/SACMEQ%20Website/statplanet/index_fr.html%23options)

#### **Panneaux de contrôle de la carte**

- **Zoom**: les panneaux de contrôle de la carte sont normalement cachés. Déplacez la souris vers le bas à droite de l'écran pour les faire apparaître. Vous pouvez effectuer un zoom avant et arrière de la carte en utilisant les boutons 'zoom in' et 'zoom out', ou en faisant glisser le curseur de zoom vers le haut ou vers le bas. Si votre souris possède une molette de défilement, vous pouvez également l'utiliser pour zoomer.
- **Déplacement de la carte:** cliquez et faites glisser la carte avec la souris pour la déplacer vers une nouvelle position.
- **Restaurer la position de carte:** le bouton situé sur la gauche ramène la carte aux coordonnées d'origine pour la région sélectionnée.

## <span id="page-5-0"></span>**Fenêtre de graphique ("Graph panel")**

#### **Graphique à barres**

Cliquez sur le bouton graphique dans le coin inférieur gauche de l'écran pour commencer à créer des graphiques. Vous trouverez le même bouton dans la fenêtre graphique. Utilisez ce bouton pour basculer entre les graphiques à barres horizontales et verticales.

En utilisant le menu déroulant, vous pouvez trier le graphique du petit au plus grand, plus grand au plus petit, du plus haut au plus bas en partant du milieu, ou par ordre alphabétique.

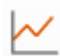

**Graphique des séries chronologiques**

#### **Graphique nuage de points**

Pour créer des graphiques nuage de points, il vous faut choisir deux variables ou "indicateurs": (i) signalisez un indicateur en cliquant sur le bouton «star/étoile» (voir aussi [la fenêtre des indicateurs](file:///H:/Backup/Asus_Frank/StatSilk/sacmeq/SACMEQ%20Website/statplanet/index_fr.html%23indicators) ci dessous), (ii) sélectionnez un autre indicateur, (iii) choisissez le 'graphique nuage de points' dans la fenêtre graphique.

En utilisant le menu déroulant, vous pouvez afficher ou masquer la ligne de tendance. La pente du tracé est indiquée dans le menu déroulant. Déplacez la souris sur la pente pour voir l'équation de la courbe de tendance.

**Ajustez l'échelle du graphique:** vous pouvez régler/ ajuster l'échelle du graphique en sélectionnant et en éditant les valeurs. Le graphique se met à jour au fur et à mesure que vous tapez les nouvelles valeurs.

## <span id="page-5-1"></span>**Fenêtre des indicateurs ("Indicators panel")**

### **Marquer l'indicateur**

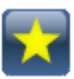

Cliquez sur le bouton "star" dans la fenêtre d'indicateur pour marquer l'indicateur qui est sélectionné. Cela vous permet de: (i) créer des graphiques nuage de points, (ii) comparer l'indicateur signalisé avec les indicateurs des autres catégories, et (iii) comparer deux indicateurs par le biais de la carte choroplèthe (représentant l'indicateur sélectionné) et la carte en symboles proportionnels (représentant l'indicateur signalisé).

#### **Fenêtre de l'indicateur signalisé - carte nationale**

Dans la carte nationale (pour l'instant disponible uniquement pour le Kenya), la carte choroplèthe associée à l'indicateur signalisé est affichée dans cette fenêtre signalisée. Cela vous permet de comparer la carte signalisée côte à côté avec la carte pour l'indicateur choisi.

#### **Définitions des indicateurs**

S'il existe une définition pour un indicateur, celle-ci apparaîtra dans un pop-up lors du déplacement de la souris sur l'indicateur. La définition n'apparaît que pour l'indicateur qui est sélectionné ou l'indicateur signalisé.

## <span id="page-6-0"></span>**Fenêtre de selection ("Selection panel")**

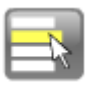

Cliquez sur le bouton « sélectionner » dans le coin inférieur gauche de l'écran pour ouvrir la fenêtre de sélection.

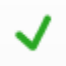

**Sélectionner des pays ou zone de carte**

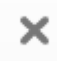

**Supprimer la sélection**

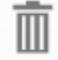

**Supprimer les pays ou zone de carte**

## <span id="page-6-1"></span>**Fenêtre de tableau ("Table panel")**

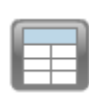

Cliquez sur le bouton « table » dans le coin inférieur gauche de l'écran pour obtenir un tableau de données de l'indicateur choisi. Si un indicateur a été signalisé, le tableau affichera à la fois les données pour 'indicateur signalisé et pour l'indicateur sélectionné. Le tableau montre aussi la moyenne, l'écart type et la série.

**Version en ligne: Enregistrer / Exporter un tableau**

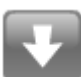

### **Version hors ligne: copier un tableau**

La version hors ligne de StatPlanet ne vous permet pas d'enregistrer les données dans un fichier. Par contre, vous pouvez copier l'ensemble du tableau dans Excel en utilisant les boutons « copier » - « coller » dans Excel. Si vous n'avez pas Excel, vous pouvez également procéder comme suit: (i) coller les données dans un éditeur de texte basique tel que Notepad, (ii) enregistrer le document avec l'extension '.html', (iii) ouvrir le fichier dans un Navigateur Web.

## <span id="page-6-2"></span>**Choisir un pays ou zone de carte**

 Un pays ou zone de carte peut être sélectionné sur la carte du monde (en déplaçant la souris sur le pays), en cliquant sur le pays dans la [fenêtre de sélection](file:///H:/Backup/Asus_Frank/StatSilk/sacmeq/SACMEQ%20Website/statplanet/index_fr.html%23select) ou le [tableau,](file:///H:/Backup/Asus_Frank/StatSilk/sacmeq/SACMEQ%20Website/statplanet/index_fr.html%23table) ou en déplaçant la souris sur la représentation visuelle de ce pays dans le [graphique](file:///H:/Backup/Asus_Frank/StatSilk/sacmeq/SACMEQ%20Website/statplanet/index_fr.html%23graph) à barres ou nuage de points. Quelle que soit votre façon de sélectionner un pays, l'effet sera le même et le pays sera également mis en surbrillance dans les autres fenêtres. Par exemple, en sélectionnant un pays dans le tableau, le pays dans le graphique et sur la carte sera également mis en surbrillance.

## <span id="page-7-0"></span>**Fenêtre d'options ("Options panel")**

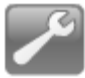

Cliquez sur le bouton « Options » dans le coin inférieur gauche de l'écran pour ouvrir la fenêtre d'options:

**Options générales:**

- Changer le nombre de décimales affichées.
- Ajuster l'échelle de la carte ou graphique: StatPlanet ajuste automatiquement l'échelle de la carte ou graphique en fonction de l'ensemble des données. Toutefois, dans certains cas, vous souhaitez la garder fixe, par exemple, si vous avez vous même apporté des modifications à l'échelle. Vous pouvez définir (ou empêcher) la mise à jour automatique de l'échelle de la carte ou graphique pour:(i) changement d'indicateur, (ii) changement de région, (iii) changement de l'année. Par défaut, StatPlanet ajuste l'échelle lors du changement de l'indicateur ou de la région, mais pas lors du changement de l'année.
- Si vous avez opté pour le non mis à jour de l'échelle de la carte, la légende de la carte a un raccourci qui vous permet de "rafraîchir" la légende de la carte à tout moment pour l'indicateur, l'année et la région en cours.
- Choisir d'afficher les statistiques en percentiles.

**Personnaliser l'apparence:**

- Régler la **durée de l'animation**
- Changer les **couleurs de la carte** (fond de carte, les frontières de la carte, la couleur de texte de la carte, couleur du contour de texte de la carte, etc.)
- Changer la **taille du texte de la carte**
- Changer la **taille des symboles de la carte** (forpour la carte en symboles proportionnels).

**Enregistrer / exporter la carte: (version en ligne seulement)**

- Définir le **type d'image**: PNG ou JPEG
- Changer la **taille de l'image** en % de l'original
- Changer la **qualité de l'image** (pour des images JPEG uniquement)

### **Menu d'affichage:**

Déplacez la souris sur le menu « affichage » pour voir les différentes options afin de montrer ou de cacher des éléments de carte ou graphique, ou d'autres composantes de StatPlanet.

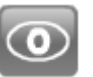

- Afficher ou masquer les noms de pays/région sur la carte ou graphique (les noms de pays peuvent être montrés en entier, en abrégé, ou en [codes ISO3\)](http://fr.wikipedia.org/wiki/ISO_3166-1);
- Afficher ou masquer les statistiques par pays sur la carte ou graphique (statistiques par pays peuvent être montrées seulement sur le graphique à barres horizontales);
- Afficher ou masquer le pop-up et ses composantes graphique à barres, indicateur et statistiques;
- Afficher ou masquer différentes fenêtres.

#### **Personnaliser les fenêtres:**

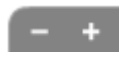

**Réduction / agrandissement des fenêtres:** Utilisez les boutons sur la gauche pour réduire ou agrandir les fenêtres de StatPlanet. Cela peut être utile pour la gestion de l'espace lorsque vous avez plusieurs fenêtres ouvertes en même temps, ou pour se concentrer sur certains zones.

#### **Notes supplémentaires:**

 En basculant d'une catégorie vers une autre, StatPlanet va garder en mémoire l'année sélectionnée et vérifier si des données existent pour cette année dans la nouvelle catégorie. S'il n'y a aucune donnée pour cette année, il va sélectionner l'année la plus proche de celle précédemment sélectionnée pour laquelle des données sont disponibles dans cette nouvelle catégorie.

## <span id="page-9-0"></span>3. IMPORTATION DES CARTES AU FORMAT SHAPEFILE

Veuillez trouver ci-dessous le lien pour obtenir des cartes au format Shapefile:

<http://www.statsilk.com/maps/download-free-shapefile-maps>

Importation des cartes au format shapefile nécessite StatPlanet Plus [\(http://www.statsilk.com/downloads\)](http://www.statsilk.com/downloads).

- 1. Dans le dossier "Shapefile\_map\_(ESRI)" ouvrir le sous- dossier «map» . Copiez vos fichiers de carte (au format Shapefile) ici.
- 2. Exécutez le fichier "update\_map.bat" . Cela automatise la procédure suivante qui peut également être effectuée manuellement : ( i ) supprimer les fichiers de formes incluses exemple (carte de l'Indonésie ) , et ( ii ) de renommer vos fichiers de carte (par exemple "mycountry.shp" et "mycountry.dbf") à "map.shp" et "map.dbf"

S'il vous plaît noter qu'il ya deux dossiers pour les fichiers de carte:

- \map ( pour la version hors ligne)
- \web\map ( pour la version web )
- 3. Ouvrez le fichier StatPlanet\_data\_editor. Cliquez sur le bouton "Setup shapefile" (en haut à gauche, les macros doivent être activées).
- 4. Sélectionnez votre fichier "map.dbf" dans le dossier de la carte, et suivez les instructions. Assurez-vous que la colonne "ID" est alphabétique ( az ) , numérique ( 0-9 ) , ou alpha numérique ( une combinaison de caractères alphabétiques et numériques tels que " reg21 " ) . Les caractères spéciaux tels que ē ạ & / - peuvent causer des problèmes lors du chargement de la carte. Si vous n'avez pas une colonne d'identité appropriée , vous pouvez utiliser des logiciels tels que Open Office Calc pour éditer le fichier " map.dbf " et de créer / modifier une colonne "ID". Open Office Calc est un logiciel libre [\(http://www.openoffice.org/\)](http://www.openoffice.org/) .
- 5. Exécutez StatPlanet pour voir les résultats avec les données exemples inclus.

## <span id="page-10-0"></span>4. IMPORTER DES DONNÉES

Ce qui suit est un exemple pour importer des données au niveau des pays dans la version "World map" de StatPlanet. Toutefois, le processus est le même pour les autres versions de StatPlanet et StatTrends.

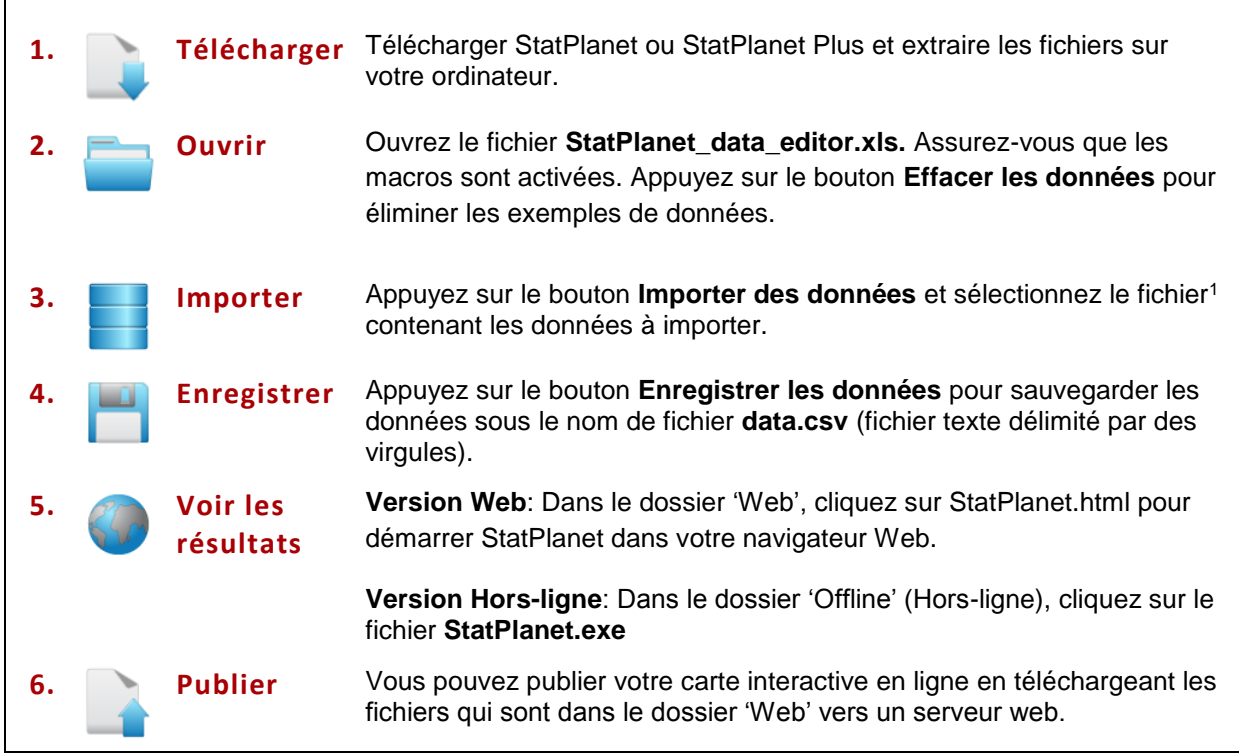

Vous pouvez importer n'importe quel fichier qui peut être lu par Excel (par ex. CSV, TXT, XLS, XLSX). La structure des données que vous importez n'est pas importante. Il n'y a qu'un seul des critères pour importer des données avec succès: les noms de pays dans votre ensemble de données doivent correspondre à l'une des différentes orthographes possibles de noms de pays figurant dans la feuille Excel 'Import names' dans le StatPlanet Data Editor\*.

Si l'importation n'atteint pas les 100% de succès, un message d'erreur affichera la liste des pays (ou éventuellement d'autres "entêtes" de votre base de données) qui n'ont pas pu être identifiés. Par exemple, si dans votre fichier de données le pays "Afghanistan" est indiquée par l'abréviation "Afg", cette abréviation ne sera pas reconnue. Dans ce cas, ouvrez le fichier "Import names", repérez la colonne "Afghanistan" et ajoutez "Afg" dans la cellule vide en dessous d'"Afghanistan". Vous pouvez utiliser la même approche pour les autres en-têtes de votre base de données (par exemple, ANNEE, INDICATEUR), de sorte que la macro d'importation puisse les identifier. Ensuite, exécutez la macro de nouveau - les données doivent être importées correctement.

 $\overline{a}$ 

<sup>1</sup> Vous trouverez sur le site web de StatPlanet (voir ci-dessus) quelques sources de données fiables, disponibles au public, à télécharger.

\*Notez que la macro d'importation supprime les espaces dans les noms de pays et convertit les caractères spéciaux (par exemple "é") en caractères ordinaires (par exemple "e") lors de l'importation. Cela permet la détection d'un plus large éventail d'orthographes des noms de pays. Que les noms de pays soient en majuscules ou minuscules n'a pas d'importance. De plus, la macro dans le version 'World Map' reconnaît un certain nombre de variantes de l'orthographe des noms de pays.

## <span id="page-11-0"></span>**Dépannage**

Si l'importation échoue, vérifiez votre fichier de données pour les problèmes suivants:

- 1. **L'orthographe des noms de pays**: Si l'orthographe de l'un des noms de pays ne peut pas être identifiée, les données de ces pays ne seront pas importées.
- 2. **Des cellules fusionnées**: Il arrive fréquemment que les cellules des en-têtes soient fusionnées. Regardez l'exemple présenté ci-dessous. Deux colonnes ont la même tête (ici, "l'espérance de vie"). Pour résoudre ce problème, vous devez annuler les cellules fusionnées : cliquez sur le bouton droit de la souris -> sélectionnez « Format de cellule » -> puis décochez la case "Fusionner les cellules". L'une des deux cellules est maintenant vide, sans un en-tête. Vous devez donc copiez et collez l'en-tête dans la cellule vide, comme indiqué ci-dessous.

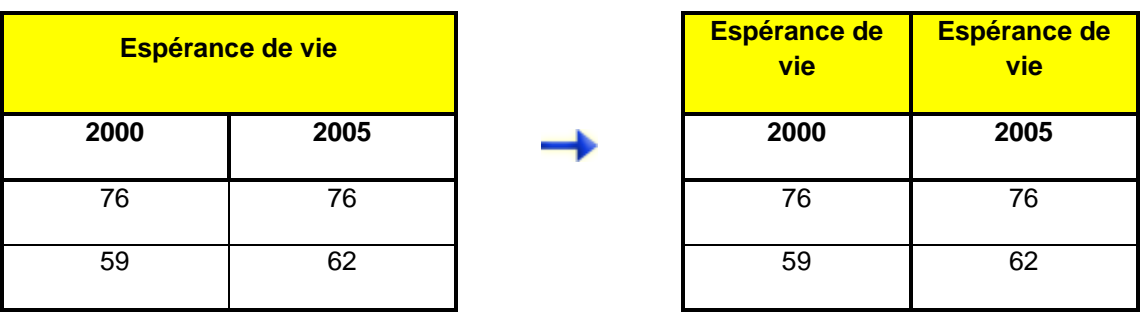

- 3. **Les noms de pays apparaissent plus d'une fois**: Si les noms de pays (ou régions / zones de la carte) apparaissent plus d'une fois dans votre fichier de données, l'importation de macro uniquement importer les données associées à la première. La meilleure façon de résoudre ce problème est de créer des fichiers ou feuilles Excel séparés pour chaque liste de noms de pays, et de les importer un par un.
- 4. **Les années ne sont pas indiquées dans le fichier de données, ou ne peuvent pas être détectées**:

Tous les indicateurs sont classés selon l'année. S'il n'y a pas d'année dans votre ensemble de données ou il n'a pas été importé, vous pouvez l'ajouter comme suit:

• Regrouper (trier) les indicateurs en fonction de l'année. Insérer une nouvelle ligne au dessus de chaque groupe d'indicateurs. Dans cette nouvelle ligne, ajoutez l'année dans la colonne TIME. Laissez vide la cellule voisine à la colonne INDICATEUR;

• Vous devriez laisser la colonne TIME vide pour les cellules à côté des indicateurs :

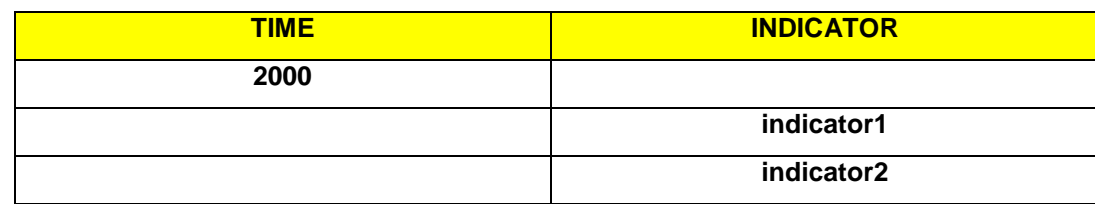

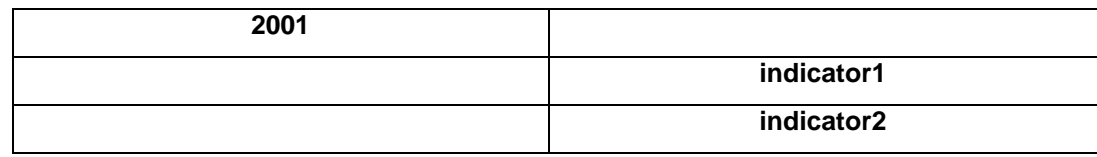

## <span id="page-12-0"></span>**Options**

- **1. Source:** La source de vos données peut être ajoutée dans le même rang que l'année, et doit être répétée pour chacune des années pour l'ensemble des données. Vous pouvez utiliser le code HTML pour créer un lien vers la source, par exemple: <a href='http://www.mysource.com'> Ma Source </a>.
- **2. Description:** Vous pouvez ajouter une description à chaque indicateur, qui apparaîtra comme un popup dans StatPlanet lorsque le curseur de la souris passera sur l'indicateur.
- **3. Unit:** Unité.
- **4. Popup - l'information sur le pays:** Il est possible d'ajouter des informations pour chaque pays, qui peuvent être vues dans le popup quand un pays est sélectionné (par exemple lorsque la souris passe sur un pays sur la carte). Ces informations doivent être ajoutées dans la 1ère ligne en-dessous de l'en-tête des pays correspondants. Ces cellules sont normalement vides car les données commencent à partir de la ligne 2.

## <span id="page-13-0"></span>5. PARAMETRES ET APPARENCE

Allez à la feuille « **Settings** » (Paramètres) pour personnaliser StatPlanet, tels que l'affichage de la carte. Après avoir modifié la configuration, appuyez sur le bouton « **Save Settings** » (Enregistrer les paramètres). Vous pouvez essayer toutes les options "en direct" dans StatPlanet (voir par exemple « Apparence » dans l'onglet « Options »).

### <span id="page-13-1"></span>**Language**

Vous pouvez traduire StatPlanet dans une autre langue ou modifier le texte de la traduction dans la feuille « **Text-Translations** » (Traduction de texte). Dans la feuille « **Settings** » il y a une option dans le menu déroulant dans le coin supérieur gauche pour sélectionner une langue. Cliquez sur le bouton « **Save** » (Enregistrer) pour enregistrer la traduction que vous souhaitez utiliser.

## <span id="page-13-2"></span>**Régions personnalisées**

Vous pouvez ajouter, enlever ou modifier les noms de régions dans la feuille « **Map regions** ». Pour définir les pays (ou zones de carte) qui sont dans votre propre région, ajoutez les codes (par example, codes ISO3) qui sont indiqués dans la première ligne de la feuille « **Data** ». Vous pouvez également définir les coordonnées de la région et le niveau de zoom de sorte que la carte fera un zoom dans la région que vous avez définie. Dans StatPlanet vous pouvez obtenir les coordonnées géographiques et le niveau de zoom.

Dans StatPlanet, pour modifier la position et la taille de la carte, déplacer la souris vers le coin inférieur droit de l'écran pour voir la carte des commandes de zoom:

• Zoom: Vous pouvez zoomer et dézoomer sur la carte en utilisant le "zoom" et boutons "zoom arrière", ou en faisant glisser le curseur de zoom vers le haut ou vers le bas. Si votre souris possède une molette de défilement, vous pouvez également l'utiliser pour zoomer et dézoomer.

• Déplacement de la carte: cliquez et faites glisser la carte avec la souris pour le déplacer vers une nouvelle position.

Une fois la carte est dans la bonne position, faites un clic droit et sélectionnez « Copy map coordinates ». Dans l'éditeur de données StatPlanet, aller à la feuille « **Map regions** », sélectionnez la cellule cidessous 'X'. Puis collez les coordonnées ici.

## <span id="page-13-3"></span>**Ajouter des provinces, des continents ou d'autres types de données**

StatPlanet peut être utilisé pour tous les types de données - et pas seulement des données nationales. Vous pouvez ajouter vos propres types de données comme suit:

- 1. Ouvrez **StatPlanet\_data\_editor.xls** et dans la feuille « **Import** » (Importer) aller au dernier pays ou zone de carte à la fin de la ligne 2.
- 2. Dans les cellules vides à la ligne 2, ajoutez les noms de vos nouveaux types de données (par exemple « Afrique sub -saharienne »).
- 3. Appuyez sur le bouton **Enregistrer les données**. Les noms de vos nouveaux types de données ont été ajoutées.

Note: la macro d'importation peut reconnaître les nouveaux types de données que vous venez d'ajouter. Il suffit de les ajouter dans le fichier « Import names », mais assurez-vous que vous les ajoutez dans la bonne colonne (c'est-à-dire les mêmes colonnes que vous avez utilisé dans la feuille « **Import** » (Importer).